# TÉLÉCHARGER UN LIVRE NUMÉRIQUE SUR UNE LISEUSE

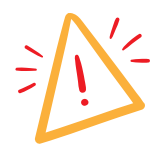

Il est **impossible** d'emprunter un livre depuis une liseuse **Kindle**. Les liseuses Kindle ne peuvent lire que les livres achetés sur Amazon

# Télécharger Adobe Digital Edition 3

Télécharger Adobe Digital Edition 3 afin de pouvoir transférer le fichier du livre de l'ordinateur à la tablette

Cliquer sur ce lien :

- Pour PC : [http://download.adobe.com/pub/adobe/digitaleditions/ADE\\_3.0\\_Installer.exe](http://download.adobe.com/pub/adobe/digitaleditions/ADE_3.0_Installer.exe)
- Pour Mac : http://download.adobe.com/pub/adobe/digitaleditions/ADE 3.0 Installer.dmg

Sélectionner le dossier où télécharger l'installateur dans votre ordinateur, puis le retrouver depuis ses documents et cliquer dessus

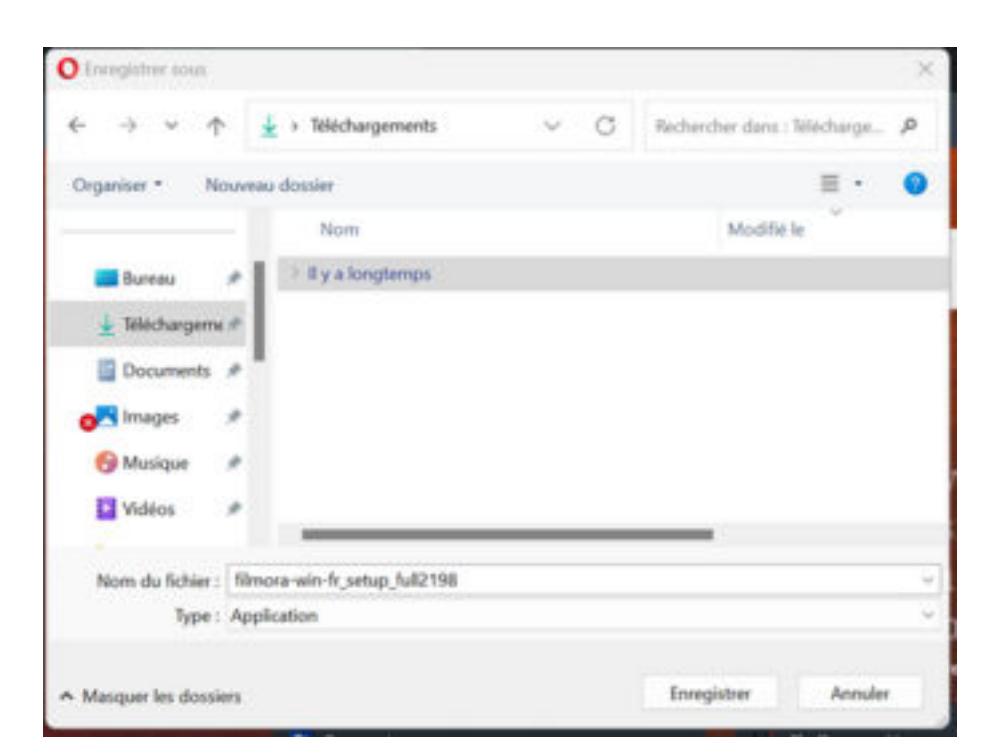

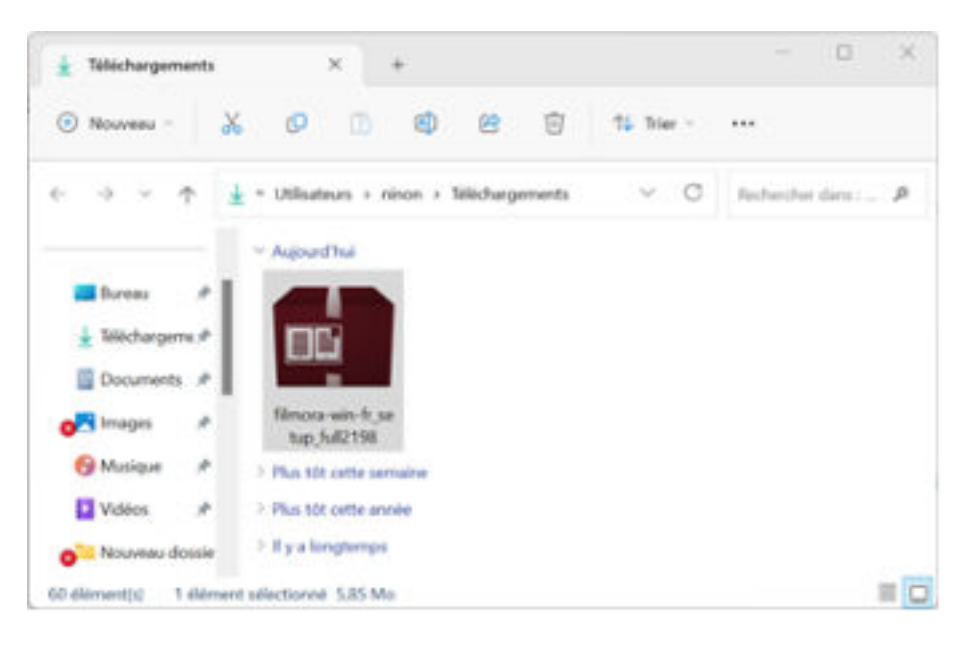

Autoriser les modifications sur l'ordinateur Cliquer sur le petit carré « j'accepte les termes de la licence» pour valider Cliquer sur « suivant » puis « installer » puis fermer

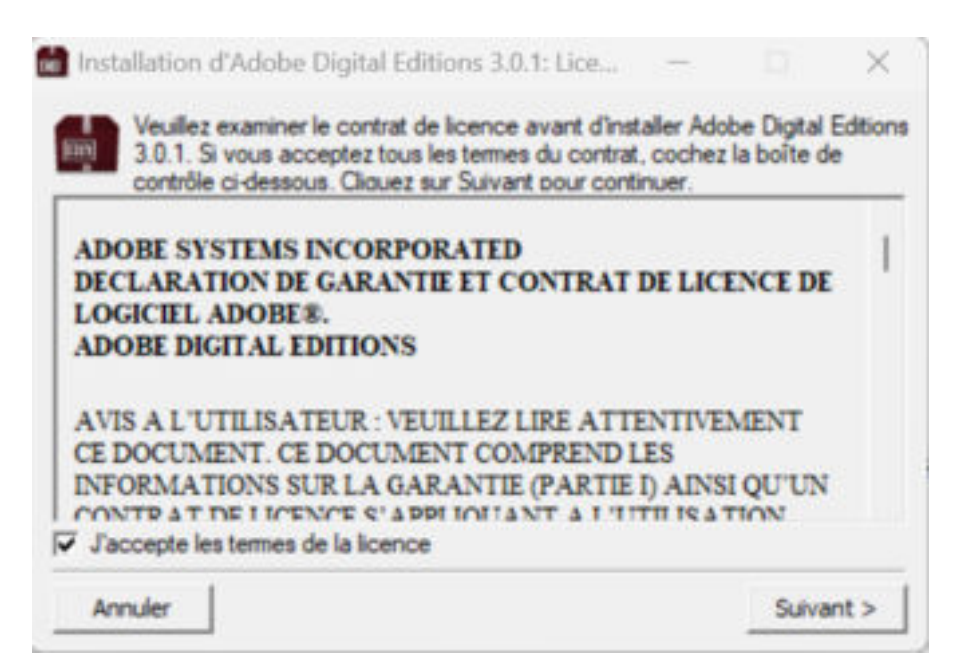

# Créer un compte Adobe

Créer un compte Adobe grâce à ce lien : [https://account.adobe.com](https://account.adobe.com/)

Puis cliquer sur « créer un compte » (au lieu de « se connecter »)

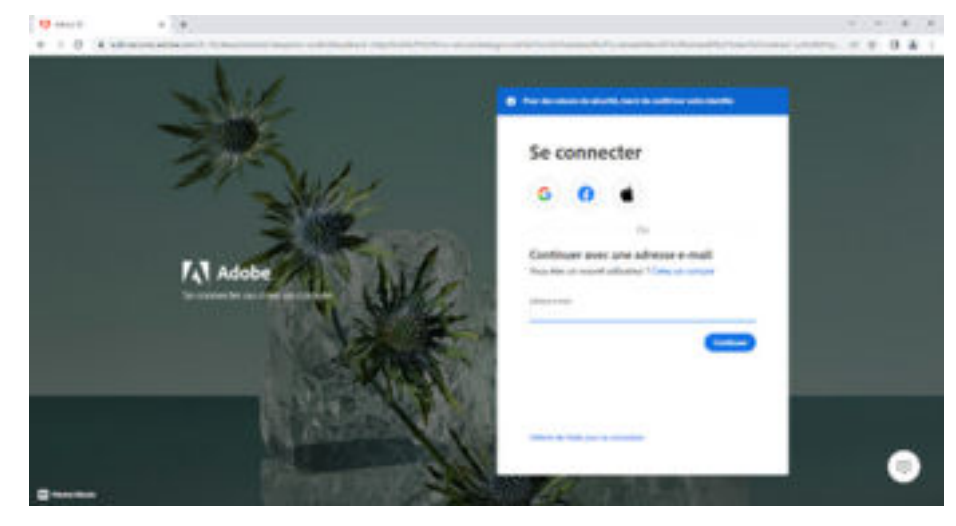

Renseigner son adresse e-mail et un mot de passe Enfin, cliquer sur « terminé »

Le site vous demandera peut-être de faire des petits jeux pour vérifier que vous n'êtes pas un robot.

Fermer la page

Ouvrir l'application Adobe Edition, cliquer sur « aide » puis sur «effacer l'autorisation» Puis « aide » et « autoriser l'ordinateur »

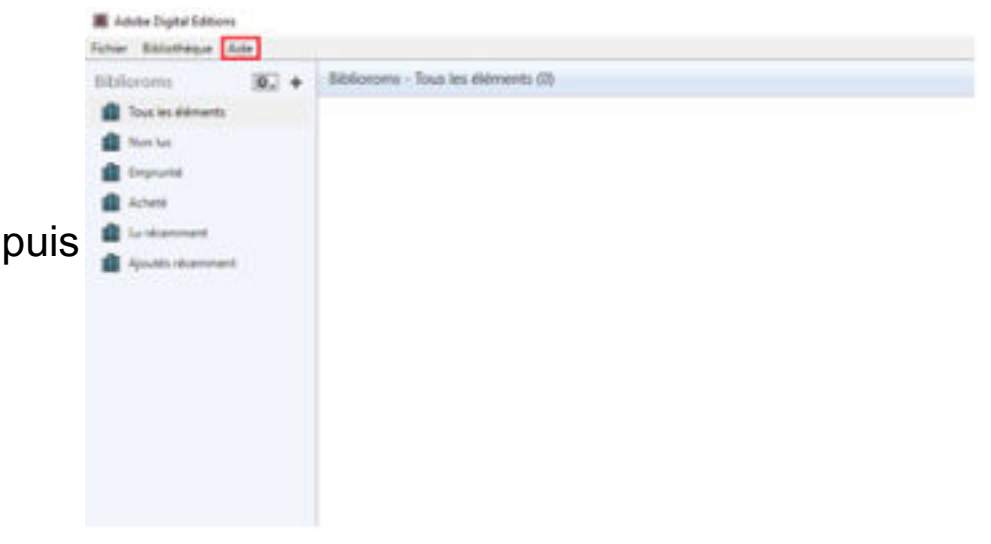

Maintenant, il faut associer la liseuse au compte Adobe digital édition que vous venez de créer :

Brancher la liseuse à l'ordinateur via USB puis cliquer sur « connecter » sur la liseuse

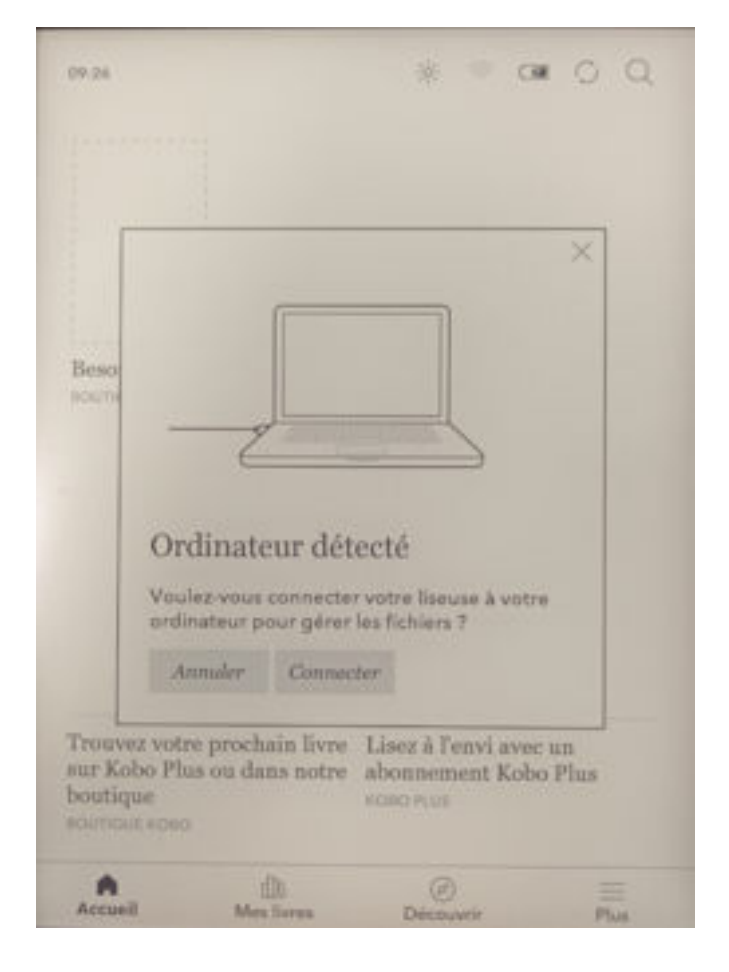

Dans le champ « périphériques » cliquer sur le nom de la liseuse puis sur le petit engrenage.

Puis sur « autoriser le périphérique »

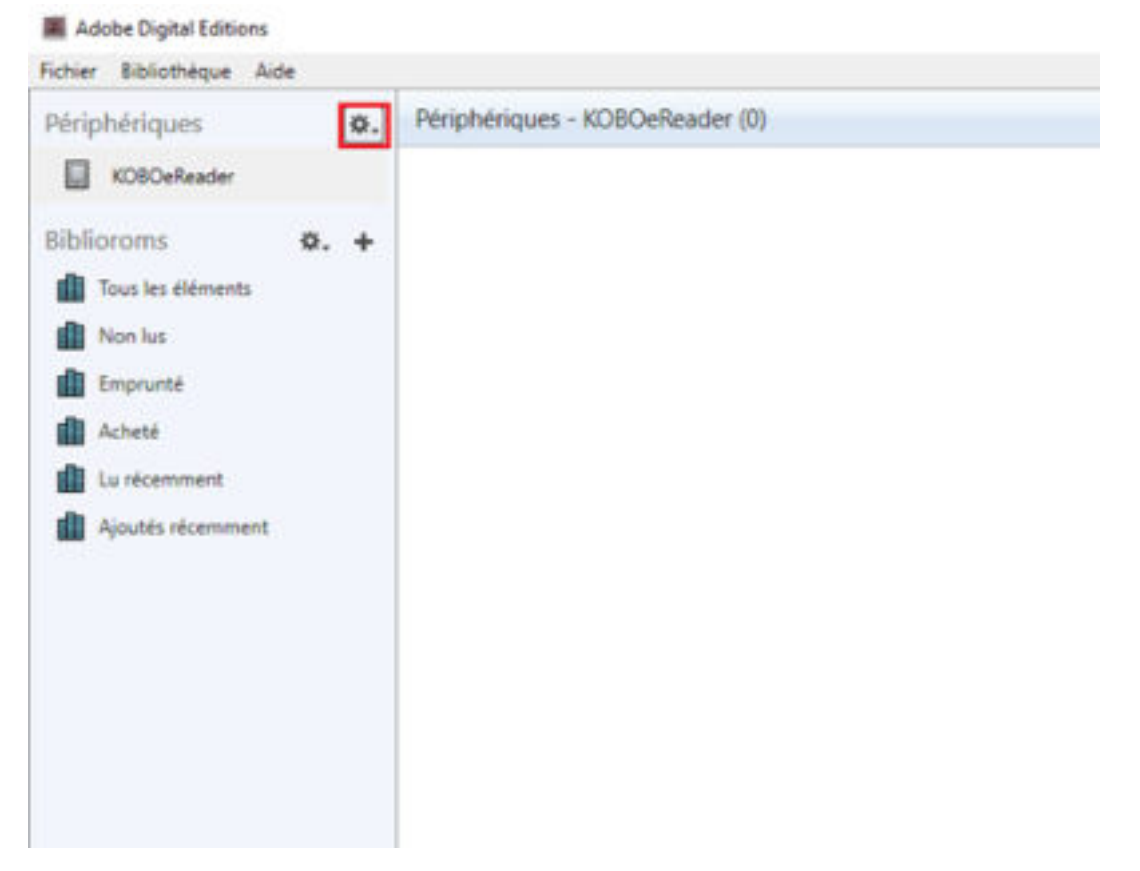

Une étape réalisable à tout moment : choisir et télécharger son livre numérique

Ouvrir le site des bibliothèques de Besançon dans un navigateur de recherche (Google, Ecosia, Qwant...) :<https://bibliotheques.besancon.fr/>

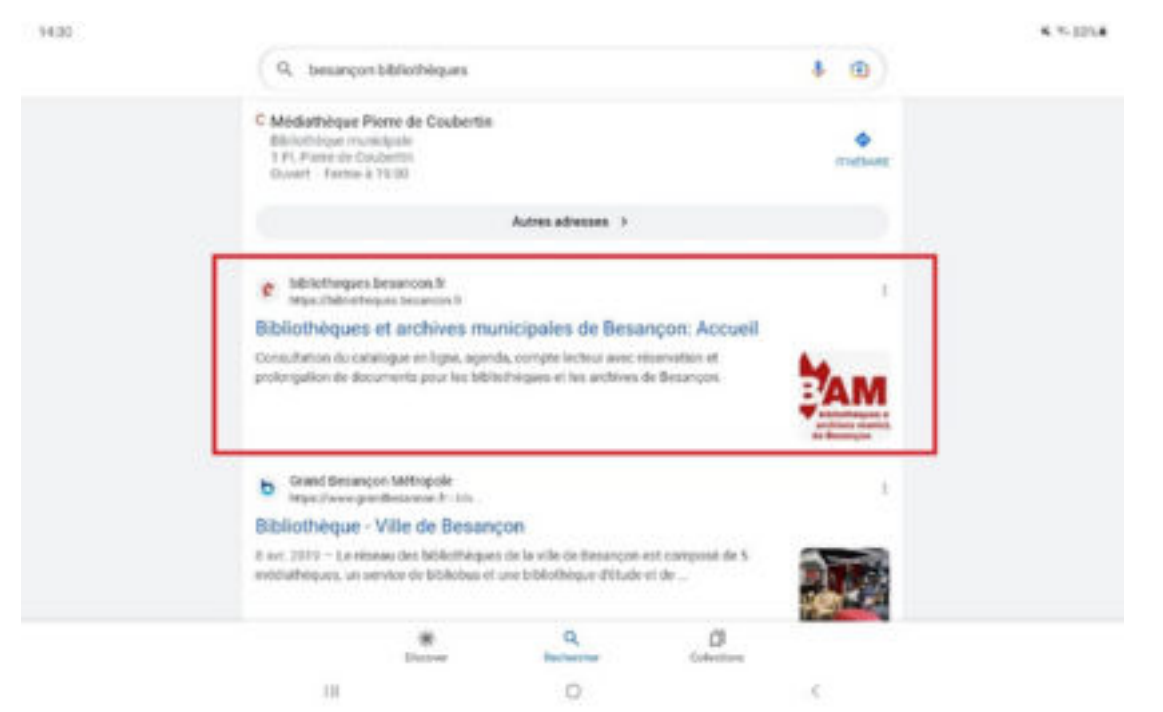

Se connecter à son compte de bibliothèque en cliquant sur l'icône en haut à droite

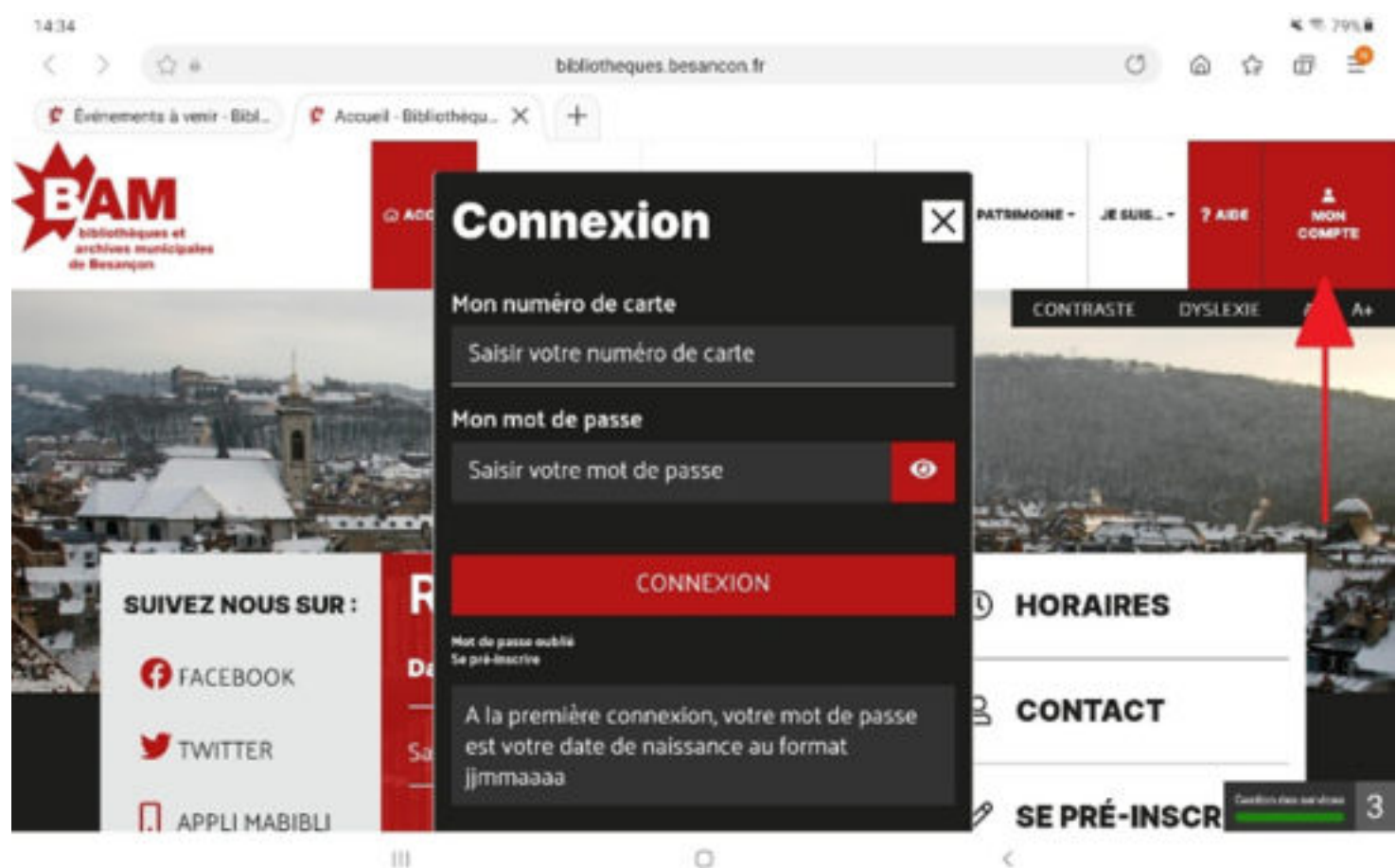

#### Rechercher des livres numériques

# **a) En passant par le catalogue de livres numériques**

Cliquer sur « collections « en haut à droite, puis sur « ressources en ligne »

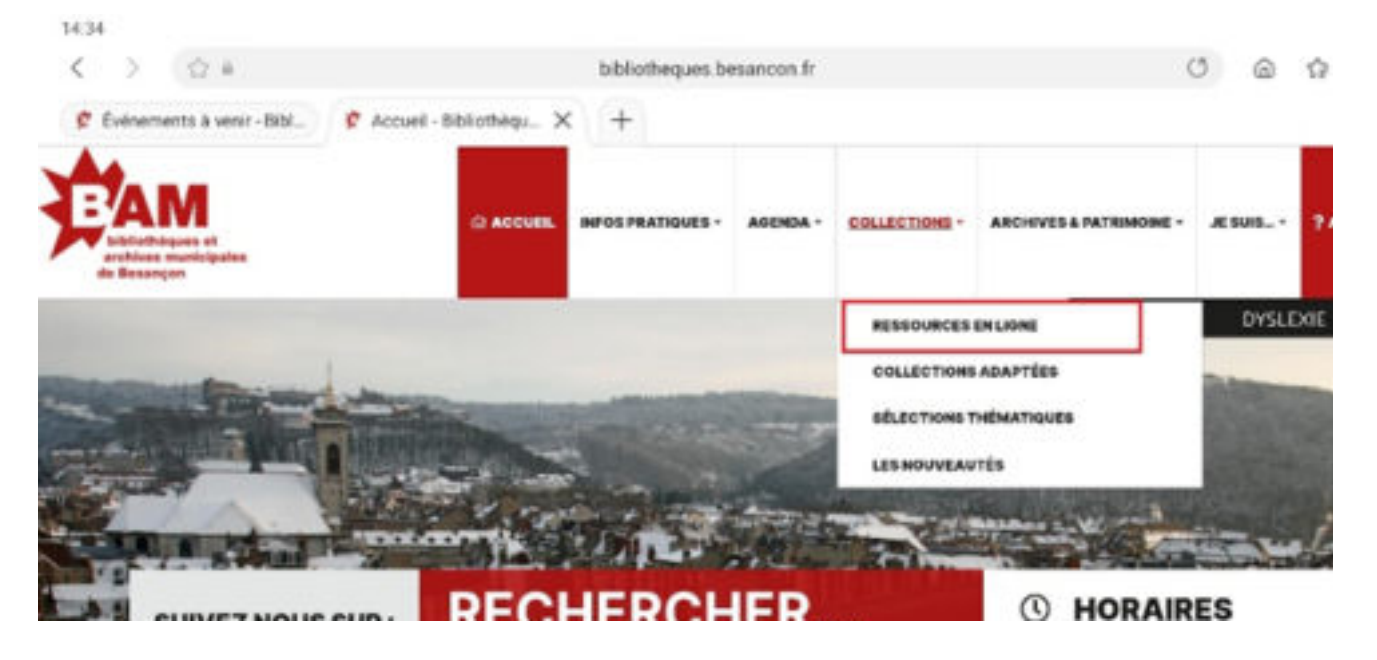

Ensuite, cliquer sur « livres numériques »

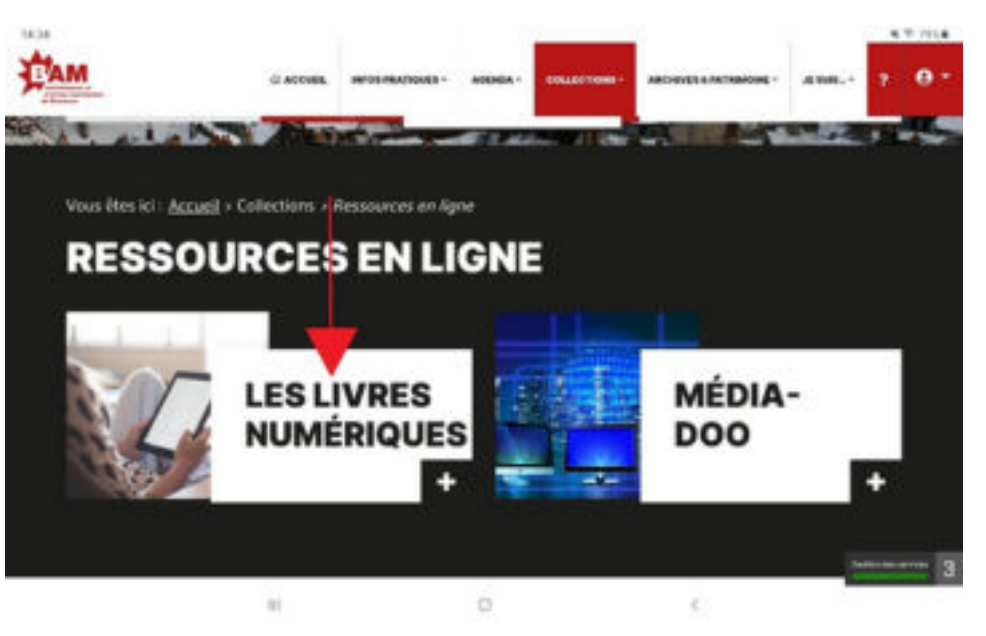

En bas de la page, accéder au catalogue des livres numériques

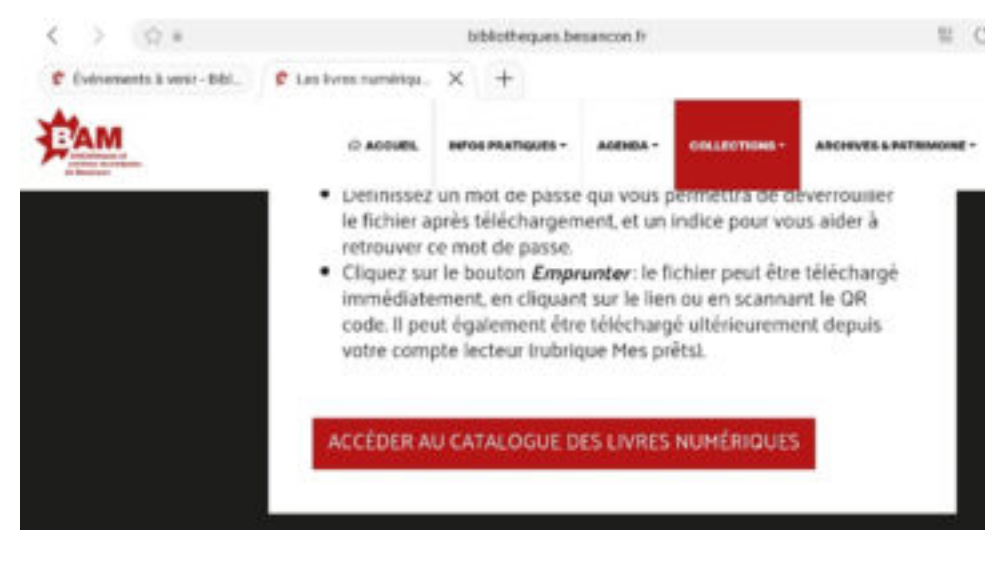

#### **b) En passant par la barre de recherche**

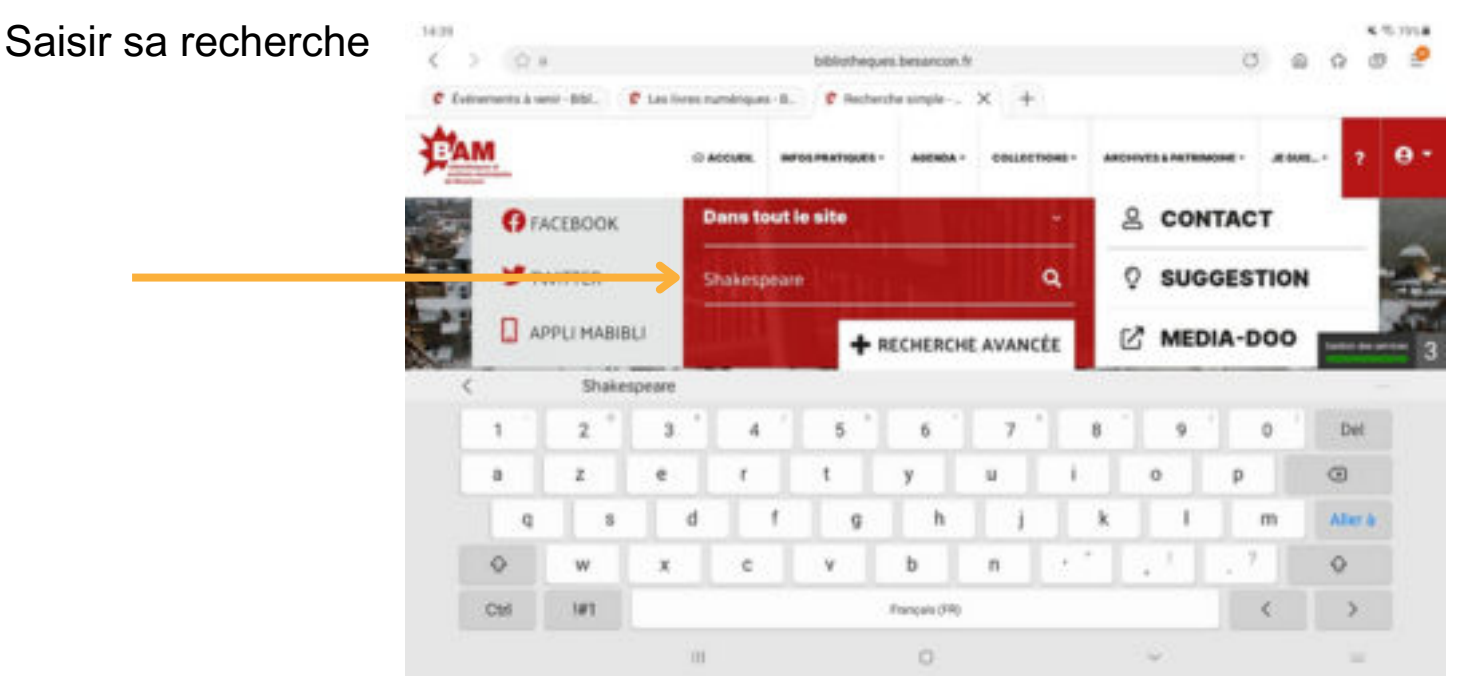

#### Cliquer sur « affiner votre recherche »

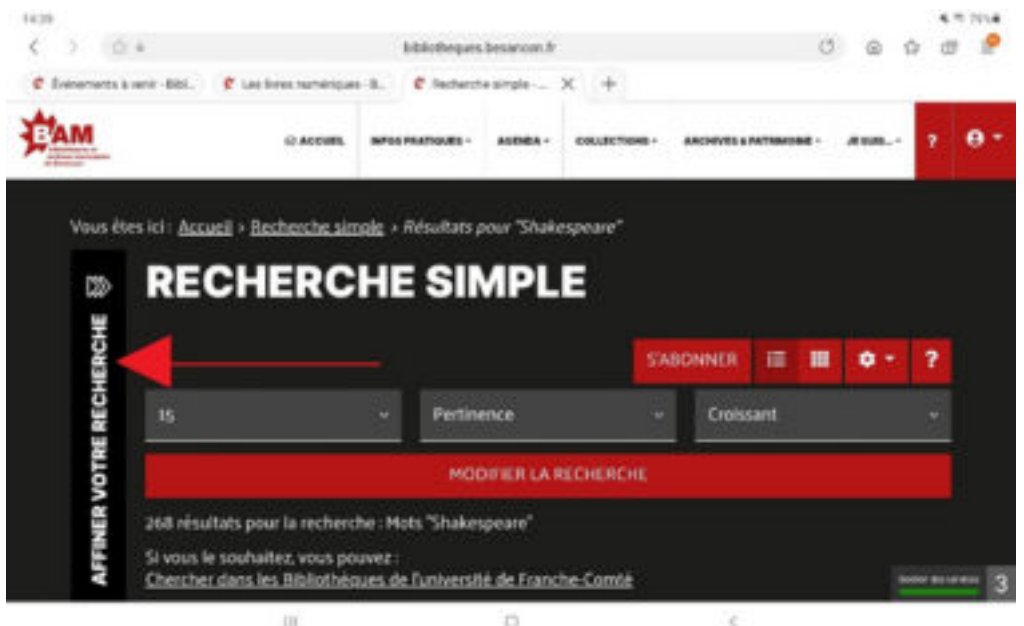

Puis (si besoin sur "voir plus") sur « **livres numériques** »

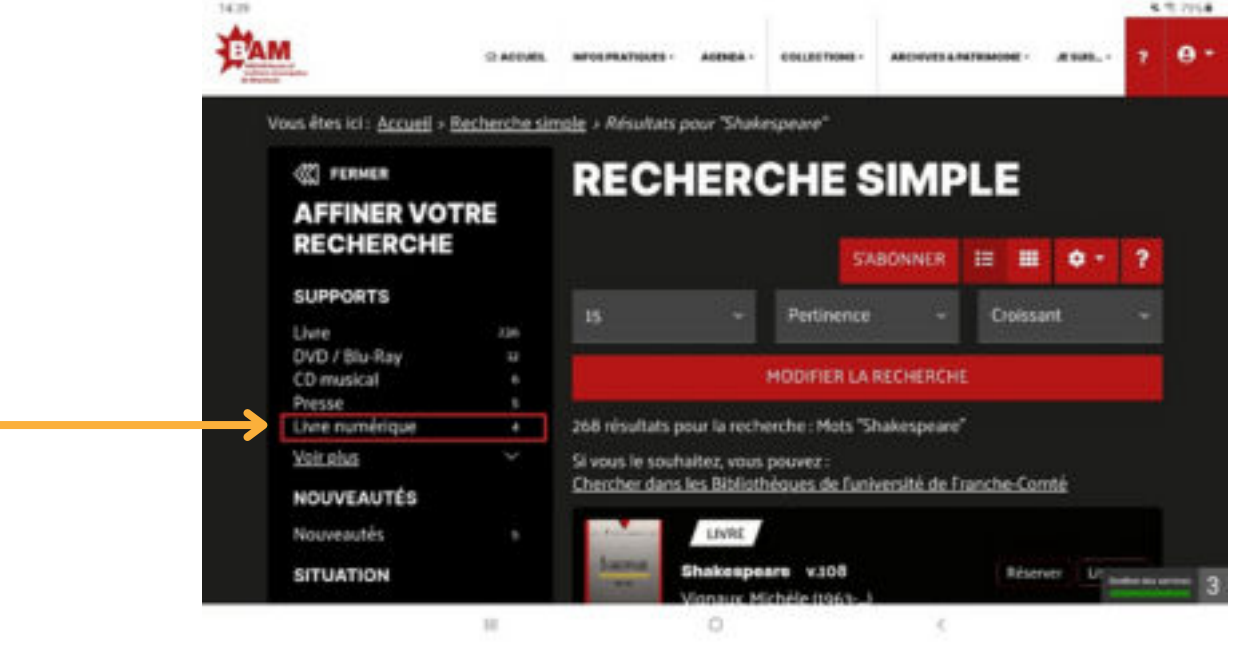

#### Choisir son livre en cliquant sur son titre

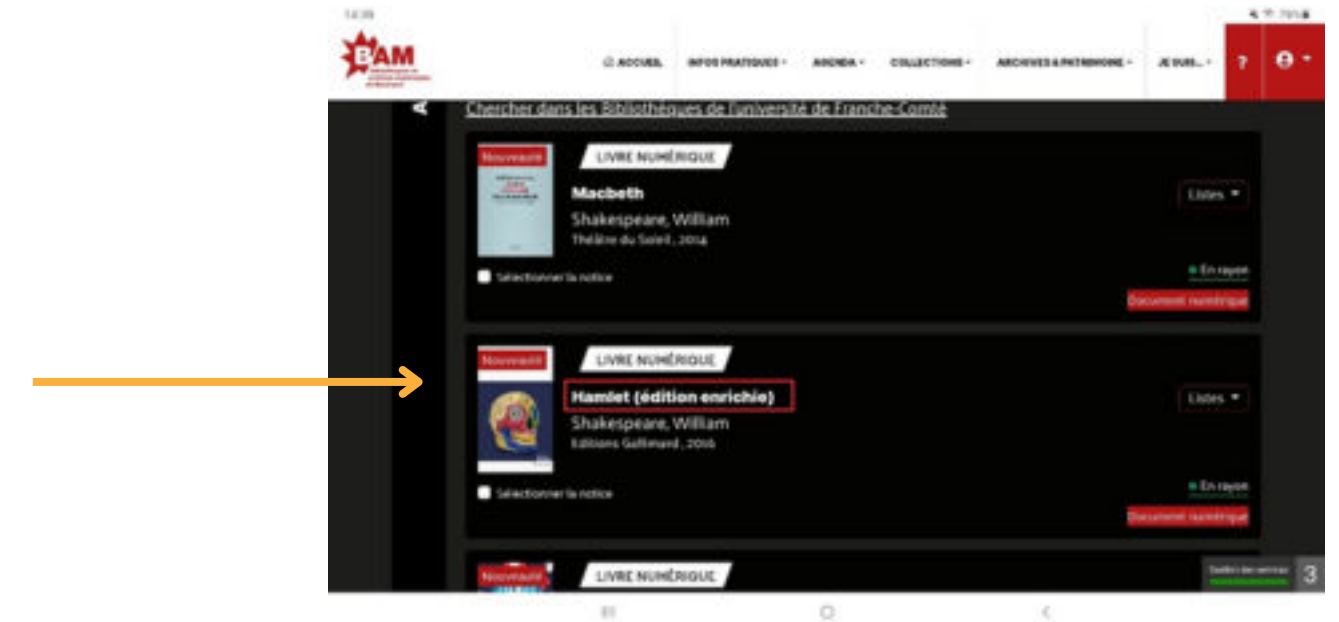

Cliquer sur « emprunter »

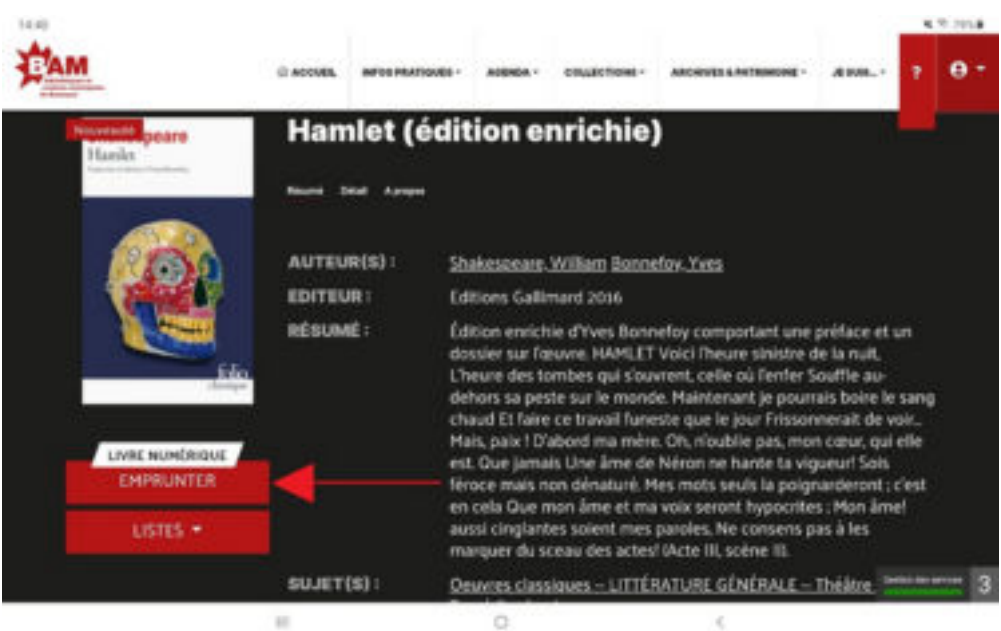

Choisir comme application de lecture **Adobe digital édition** dans le menu déroulant

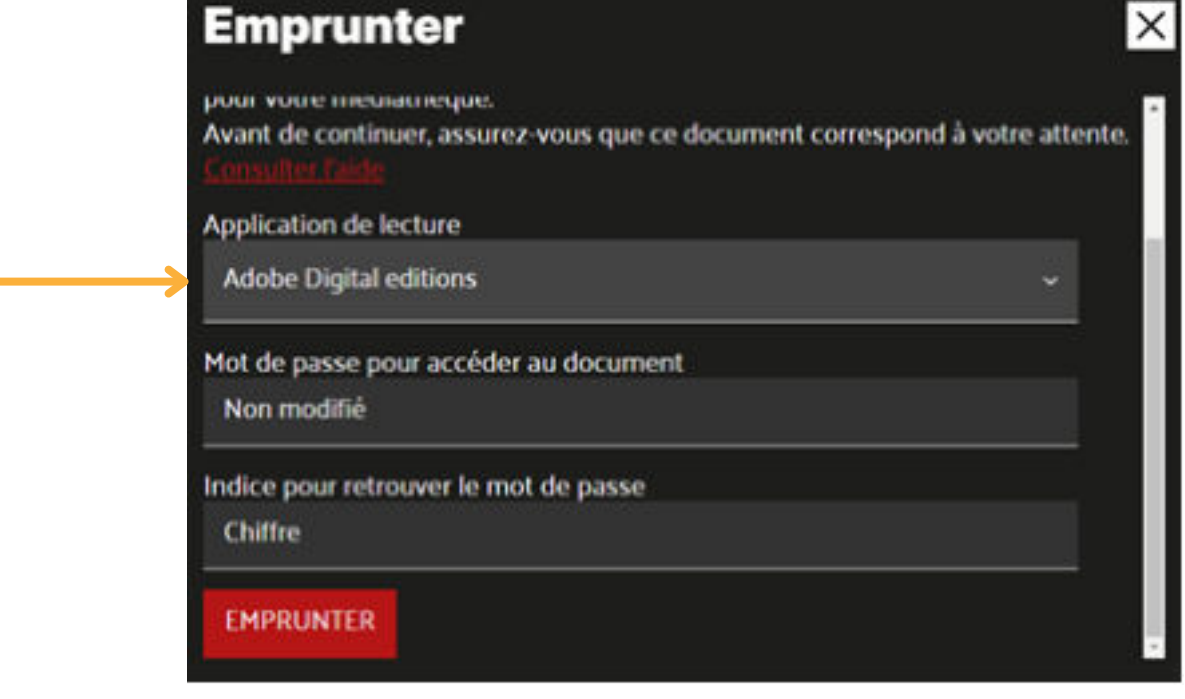

Puis définir un **mot de passe** pour accéder au document et un **indice** pour le retrouver.

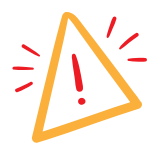

Attention ce mot de passe est différent du mot de passe que vous avez choisi pour votre compte de bibliothèque, il s'agit d'un mot de passe qui vous servira uniquement pour lire votre livre numérique. Cela peut être un mot de passe très simple, et vous pouvez même le noter dans « indice pour retrouver le mot de passe » pour être sûre de ne pas l'oublier.

Descendre en bas de la page puis cliquer sur « emprunter » Télécharger le document en cliquant sur son titre qui comprend le lien

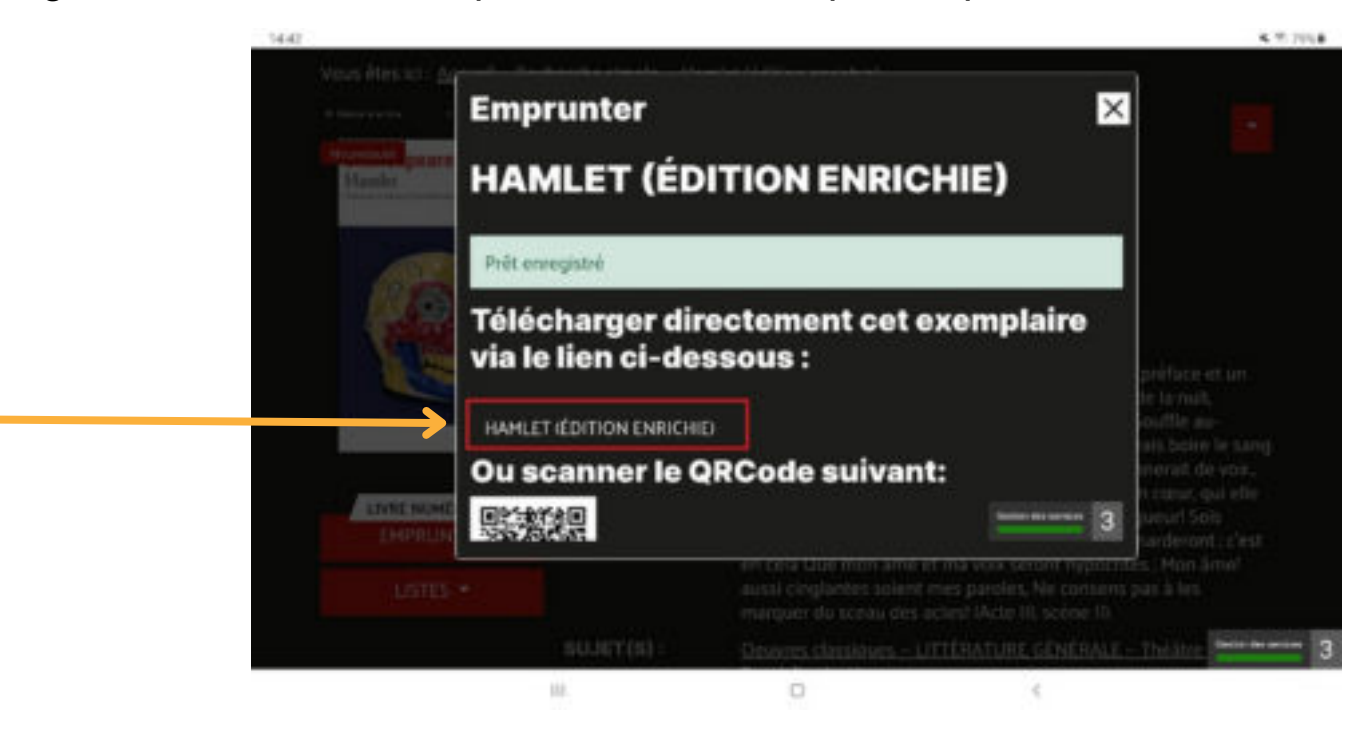

# Récupérer le livre depuis la liseuse

Ouvrir le document dans Adobe Digital Edition en double cliquant dessus

Cliquer sur le livre, le glisser sur la liseuse en restant appuyé dessus ou effectuer un clic droit puis « copier sur l'ordinateur/périphérique » puis sélectionner le nom de votre liseuse.

Débrancher la liseuse en appuyant sur la petite flèche en bas à droite de l'écran puis sur la petite clef USB pour retirer le périphérique en toute sécurité, cliquer sur éjecter.

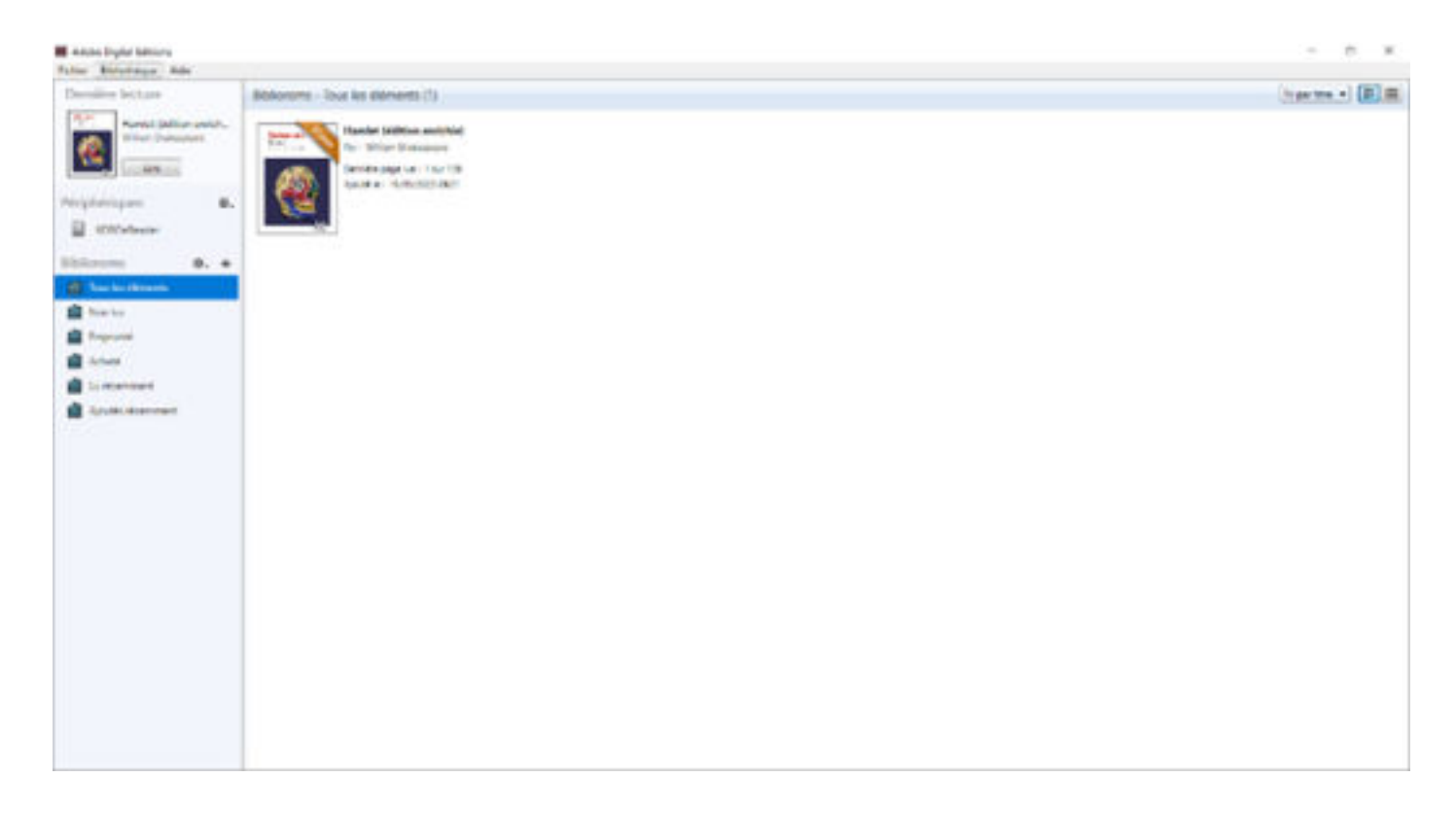

Puis actualiser sa liseuse ou attendre un peu,

Le livre est chargé dans la liseuse il n'y a plus qu'à l'ouvrir.

Pour restituer un livre : clique droit puis « restituer l'élément emprunté »